# <mark>请</mark>后CAD建筑 Linux版 2024 注册向导

苏州浩辰软件股份有限公司

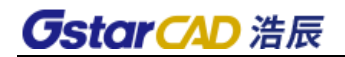

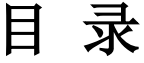

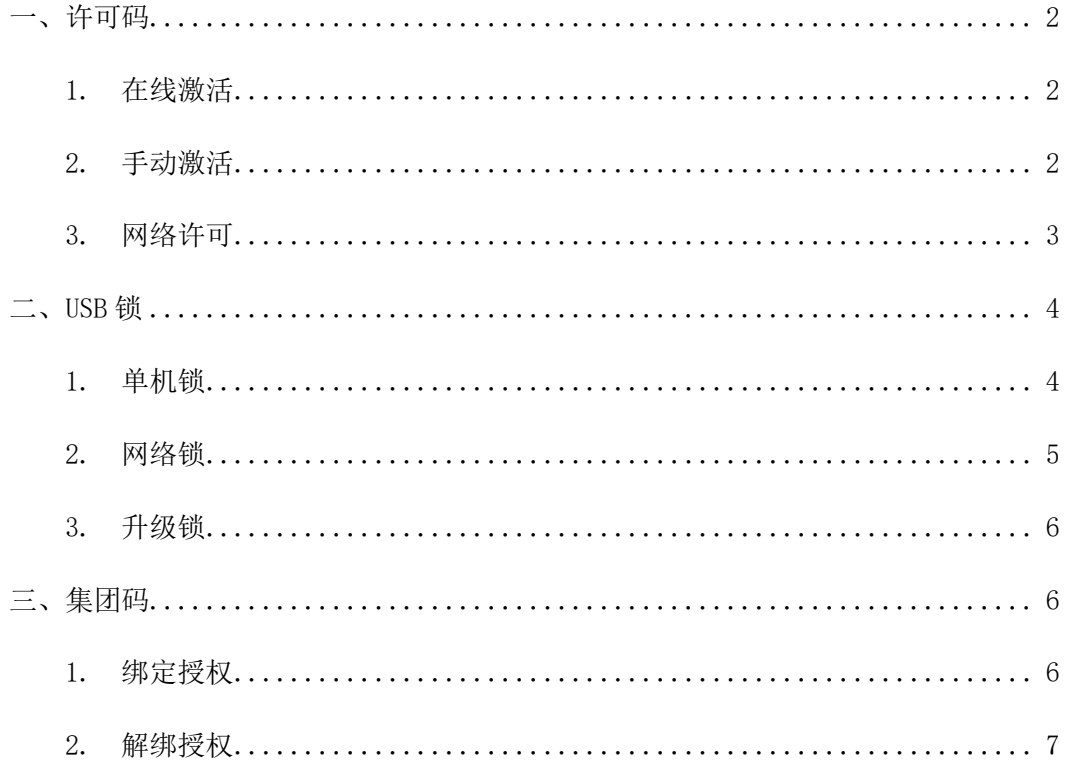

### **GstarCAD 浩辰 Exercise State of AD 浩辰 CAD 建筑 Linux 版 2024 注册向导**

## <span id="page-2-0"></span>一、许可码

许可码分为在线激活,手动激活,网络许可。

<span id="page-2-1"></span>1. 在线激活

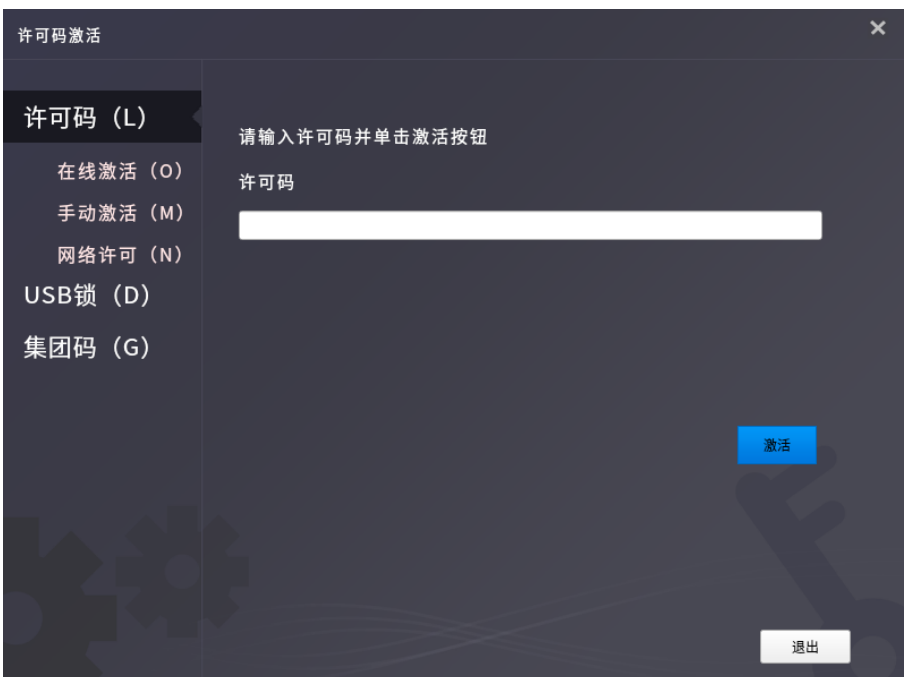

- 1)将许可码填写至相应栏位;
- 2)单击"激活"按钮以激活软件;
- 3)重启软件即可使用。
- <span id="page-2-2"></span>2. 手动激活

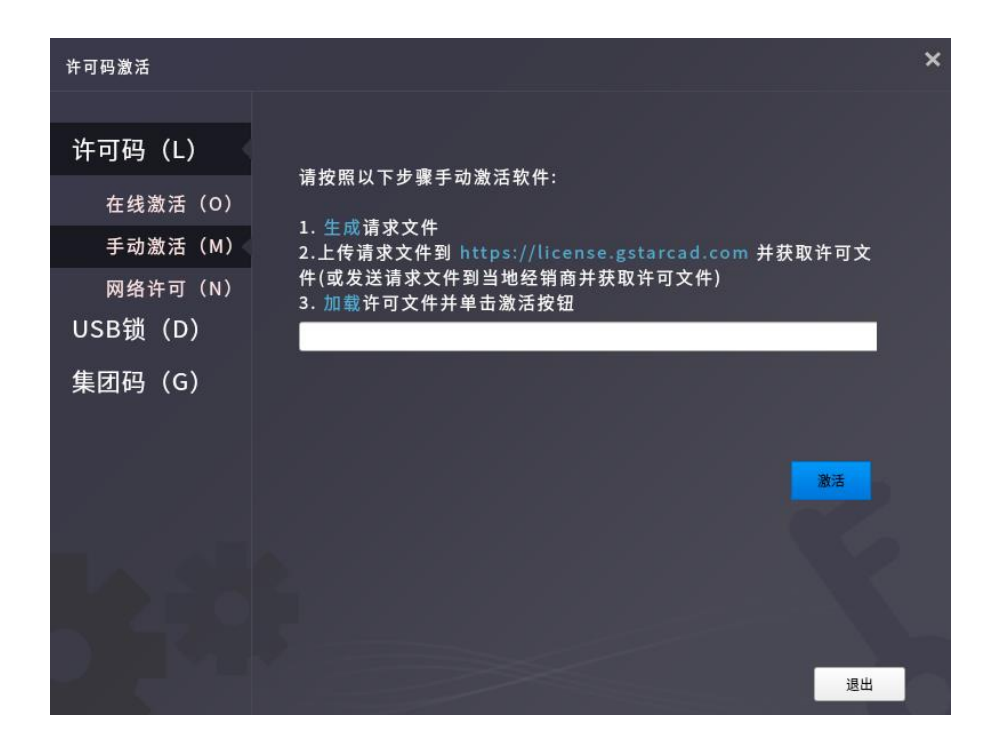

- )单击"手动激活"选项,并在相应栏位输入许可码;
- )点击"生成"生成请求文件;
- )将请求文件发送到相应网址并获得许可文件;
- )加载许可文件,并单击"激活"按钮以激活软件;
- )重启软件即可使用。
- <span id="page-3-0"></span>3. 网络许可

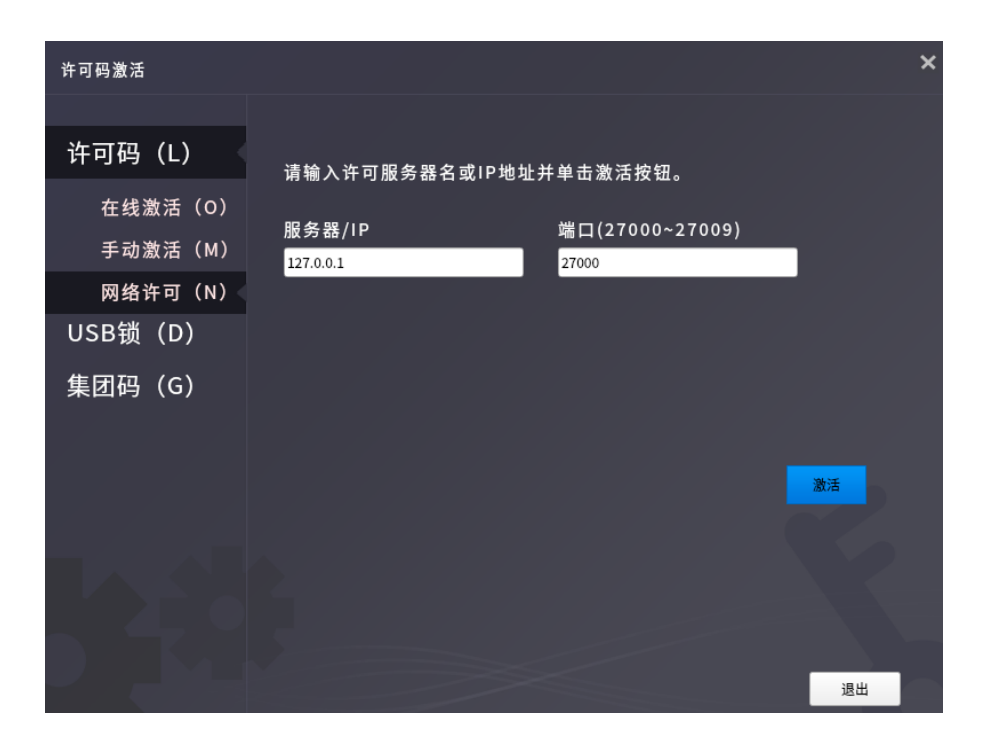

- 1) 单击"网络许可"选项,并在相应栏位输入授权服务器 IP 和端口;
- 2)单击"激活"按钮以激活软件;
- 3)重启软件即可使用。

## <span id="page-4-0"></span>二、USB 锁

USB 锁分为单机锁和网络锁。

<span id="page-4-1"></span>1. 单机锁

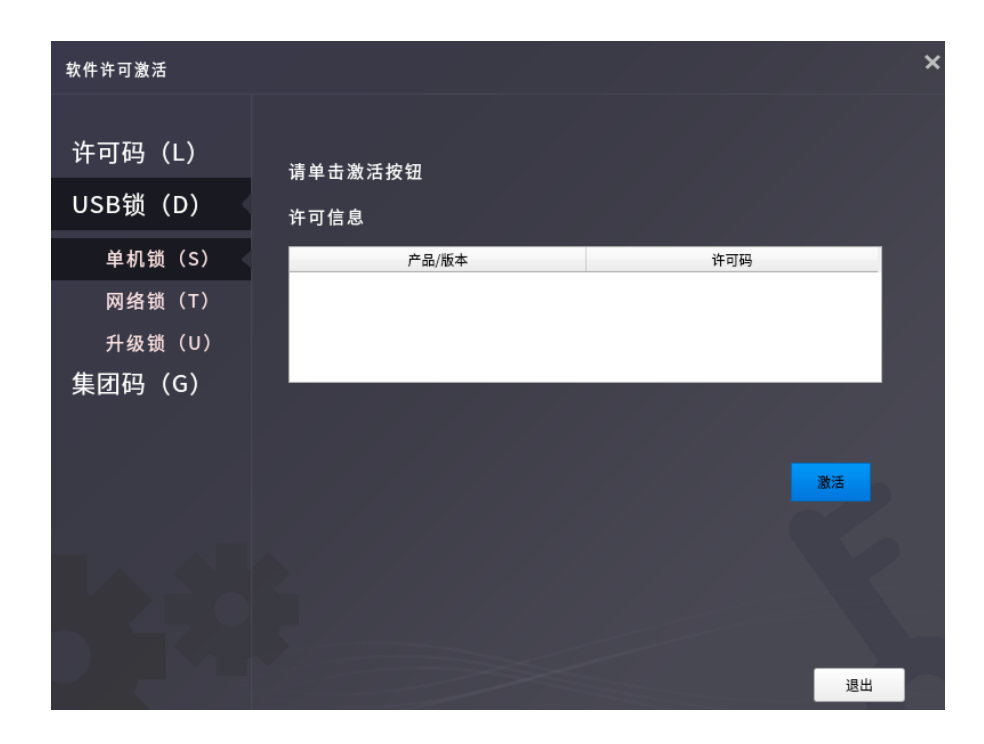

- ) 将 USB 单机锁插入需要激活的电脑;
- ) 选中需要激活的产品版本;
- ) 单击"激活"按钮以激活软件;
- ) 重启软件即可使用。
- <span id="page-5-0"></span>2. 网络锁

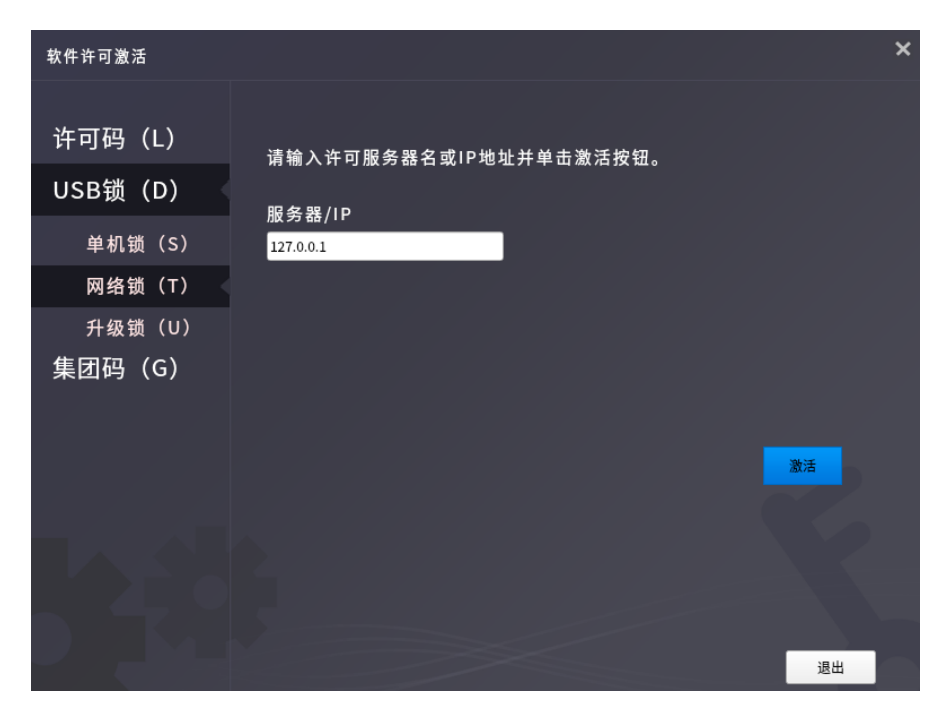

) 将 USB 网络锁插入作为服务器的电脑;

#### **GstarCAD 浩辰**

- 2) 在需要激活的电脑上单击"网络锁"选项,并输入服务器的 IP;
- 3) 单击"激活"按钮以激活软件;
- 4) 重启软件即可使用。
- <span id="page-6-0"></span>3. 升级锁

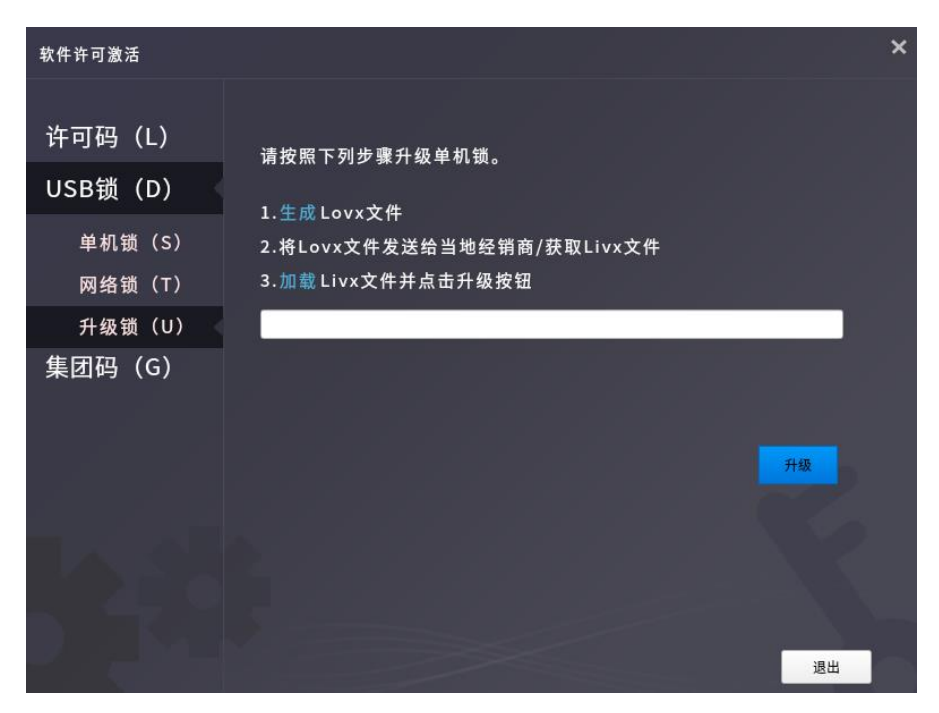

如果您的加密是单机锁并且您已购买了升级软件,则需要升级锁,以便激活新版本 软件。您可以按照以下步骤升级锁:

1) 将锁插入服务器端的 USB 端口, 打开旧版软件, 单击"升级锁"选项;

2)单击"生成"按钮以生成 LOVX 文件,将其保存到本地;然后将 LOVX 文件发送 给您购买浩辰 CAD 建筑产品当地经销商,并获取 LIVX 文件;

- 3)下载安装新版软件;
- 4) 打开新版软件,单击"加载"以加载 LIVX 文件;
- 5)单击"升级"按钮,则升级成功。

#### <span id="page-6-1"></span>三、集团码

- <span id="page-6-2"></span>1. 绑定授权
	- 1)集团码管理员在 Windows 系统下安装集团码管理软件;

2)集团码用户,在要授权的电脑上,打开浩辰 CAD 建筑 Linux 版软件,点击"获 取"按钮,将注册页面显示的硬件号和请求码复制下来(注意区分大小写);

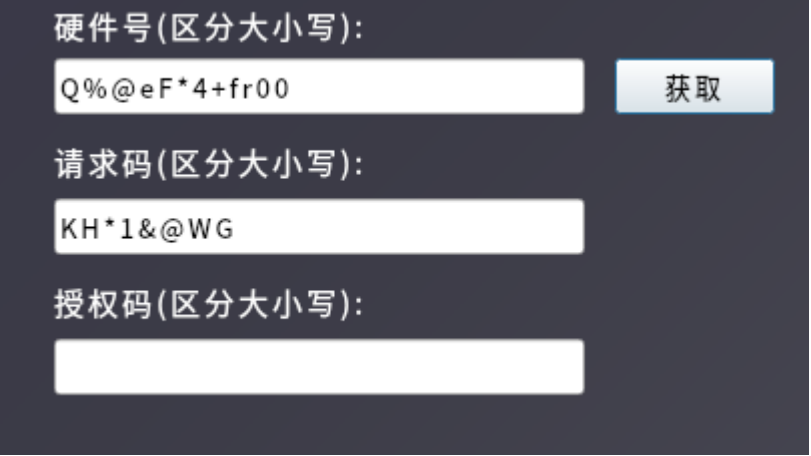

3)回到集团码管理软件,点击绑定,弹出绑定界面,将硬件号和请求码输入,点 击确定,如果绑定成功,会弹出提示并生成授权码,将生成的授权码复制下来(注 意区分大小写)

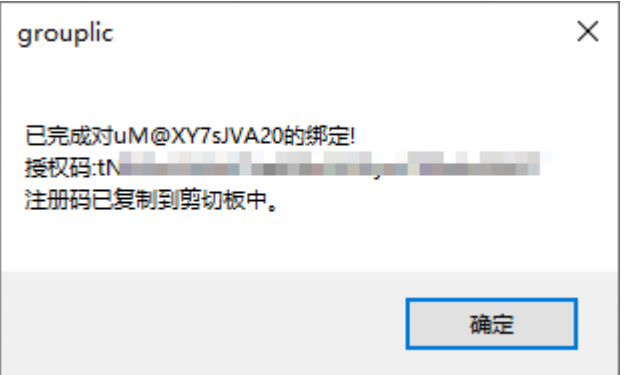

4)回到要授权的电脑上,在注册页面输入生成的授权码,然后点击激活,激活成 功后重启软件即可使用。

<span id="page-7-0"></span>2. 解绑授权

1)在要收回授权的电脑上,打开浩辰 CAD 建筑 Linux 版软件,在注册页面点击"解 绑",将提示的硬件号和解绑请求码摘抄下来(注意区分大小写);

2) 在集团码管理软件上,点击"解绑",输入硬件号和解绑请求码,点击"确定", 则解绑成功, 集团码列表中之前使用该硬件号绑定过的列表中的"是否绑定"列将 会显示"否"。